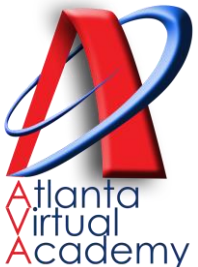

## **Credit Recovery Quick Sheet How to add Virtual Facilitators into the Platform**

- **Log on to: edgenuity.com** *(This is for Credit Recovery Only)*
- **Use the username and password provided to you in training. IT IS NOT THE SAME AS YOUR APS CREDENTIALS!**
- *(Students will access the Credit Recovery platform as usual. URL: atlanta.learn.edgenuity.com and use their APS login credentials)*

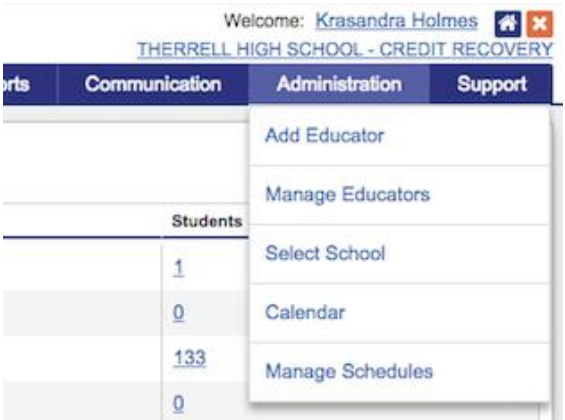

When you log in, go to the Administration Tab and click on **ADD EDUCATOR**

**STEP 2 Add Educator** 

**Station: Accountion**<br> **Stationary**<br> **Stationary School Access** 

Impersonate Student

**Student Courses** 

**Edit Options** 

Add Retakes

Change Grades

Contact Information Email:

Assign New Course

□ impersonate Student<br>□ Can Send Students Reset Password Email<br>□ Can Get Temporary Passwords For Students<br>□ Change Student Passwords

**Student Accounts** 

■ Edit Start and Target Dates<br>■ Customize Course<br>■ Insert Supplemental Activities<br>■ Complete Course<br>■ Disable Course

**Gradebook Options** Add or Remove Bypasses

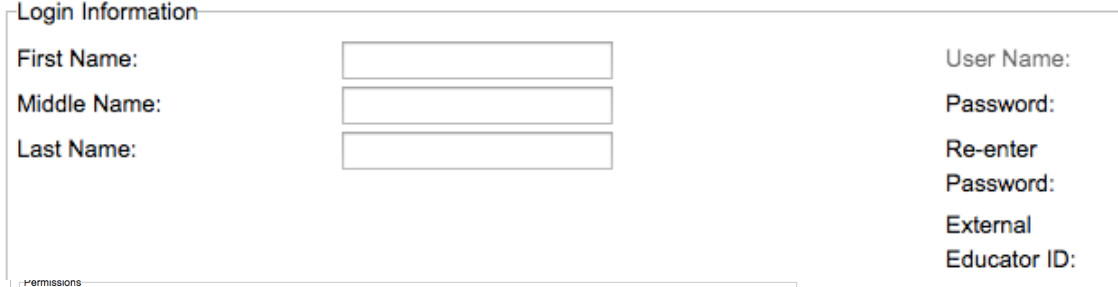

**Educator Accounts** Educator Accounts<br>■ Edit Educators<br>■ Change Own Password

 $\Box$  Access to All Schools in District

Change Educator Passwords

**School Courses** 

□ Create Custom Courses<br>□ Edit Options **Advanced Options** 

View District Reports

ignosess to All Schools in District<br>
in Receive School Admin Notifications<br>
in Receive District Admin Notifications<br>
in Can Send Educators Reset Password Email Can Get Temporary Passwords For Educators

Manage Snapshots<br>
■ Manage Snapshots<br>
■ Set District Calendar<br>
■ Manage Virtual Classroom Secure Station

Manage Web Admin Secure Station

New Course Options Summary<br>Niew Course Options Summary<br>Niew Activity Information **Edgenuity MyPath Options** 

You will uncheck all the permissions under Student Accounts and Student Courses. Under Educator Accounts, you will leave **Change Own Password**. Everything else should be unchecked. Click Blue ADD EDUCATOR box

Enter First Name, Last Name and Password and Reenter Password. Do not put anything in

the External

Educator ID section

Add Educator

User added successfully! New user's name is samsampl126 Edgenuity will generate a new user id for your virtual facilitators. These are the credentials they will use to monitor/support students who are in credit recovery. Remind them that their APS credentials will not work when logging onto Edgenuity.com to access the Credit Recovery platform.